# **光村図書デジタル教科書・教材 バージョンアップ手順書 (指導者用/学習者用)**

- 1. WindowsPCにインストールしてご使用の方……P.1
- 2. iPadにインストールしてご使用の方 …………… P.2
- 3. 学校・自治体サーバーでご使用の方 …………… P.4

この手順書は、既に商品版をインストールしてご使用い ただいている方のための更新用の手順書です。商品版を インストールしていない方は、商品版をインストールし ていただき、その後、本手順書の更新作業を行ってくだ さい。

令和4年7月 光村図書出版株式会社

## 1.Windows PCにインストールしてご使用の方

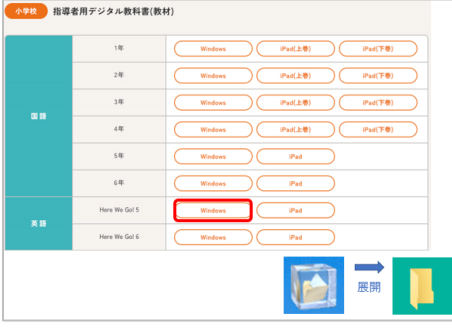

 $\Box$  dist

**E** mycontents

① ウェブサイトからzipファイルをダウンロード して、お使いのPCのデスクトップ等、任意の 場所に展開してください。

- ② mvcontents(.exe)をダブルクリックして ください。その後は、画面の指示に従って インストールを進めてください。
	- ※バージョンアップ作業にライセンスの 付与は必要ありません。

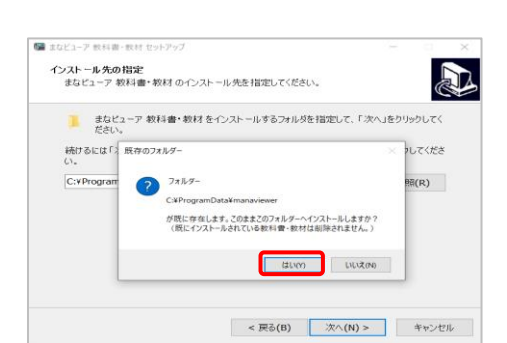

- ③ 途中で左のような画面が表示されますが、 そのまま「はい」を押して進めてください。
- ※インストール先を変更した場合は、 **教科書・教材をインストールしていた フォルダー**を必ず指定してください。

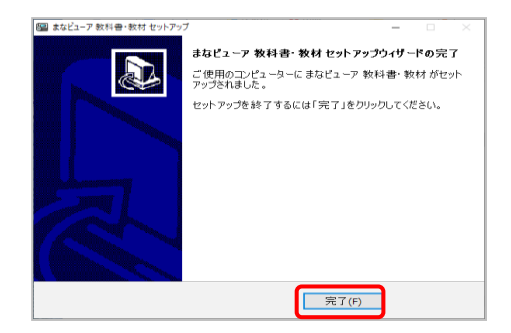

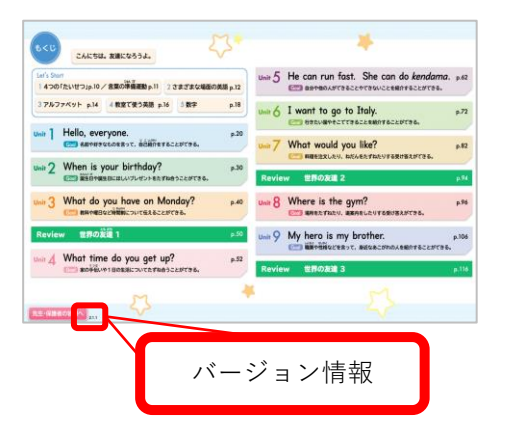

④「まなビューア 教科書・教材 セットアップ ウイザードの完了」が表示されたら 「完了」を押してください。

⑤ 以上でバージョンアップ作業は終了です。 教科書(教材)の目次画面左下に、 バージョン情報が表示されますので、 ウェブサイトの最新情報をご確認ください。

## 2.iPadにインストールしてご使用の方

### Windowsパソコンでの操作

#### 小学校 指導者用デジタル教科書(教材)

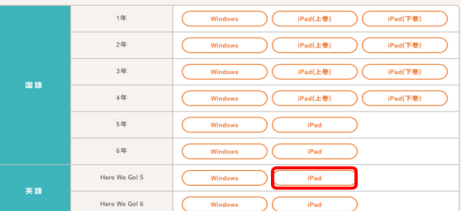

*O* iTunes このコンピュータが"普及促進HのiPad"上の情報にアクセスするのを許可<br>しますか?  $\circledR$ しますか?<br>アクセスを許可しない場合、このコンピュータでiPadを管理したり同期し<br>たりできなくなります。

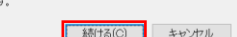

 $\times$ 

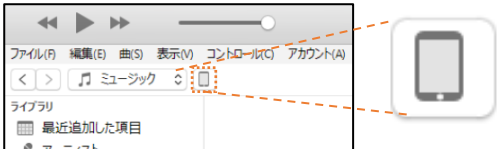

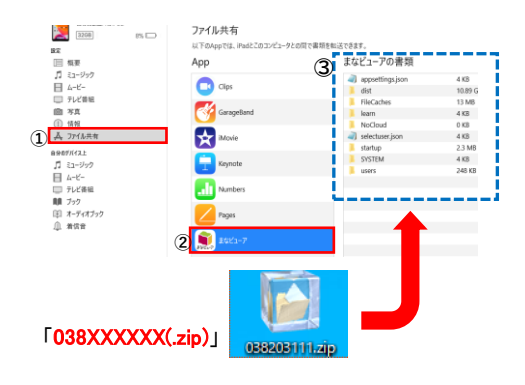

iPadでの操作

O

 $\star$ 

.h

 $\mathbf{B}$ 

### ① Windowsパソコンで、ウェブサイトから zipファイルをダウンロードしてください。

- ② iPad をWindowsパソコン に接続し、 iTunes を起動してください。 接続許可の確認ダイアログボックスが 表示されたら「続ける」を指定し続行しま す。
- ※iPadに、「このPCを信頼しますか?」という確認画面が表示 された場合は、「はい」を押してください。
- ③ デバイスのアイコンをクリックして ください。
- ④ iPad の内容が表示されますので
	- 1「ファイル共有」を指定します。
	- 2「まなビューア」を指定します。
	- 3「まなビューアの書類」にウェブサイト からダウンロードしたzipファイルを 転送します。

※転送に数分かかる場合がございます。

※Mac(macOS 10.15Catalina以降)をお使いの場 合は、インストールマニュアル(詳細版)をご参照 ください。

⑤ iPad の画面で、まなビューアを 起動してください。

**ELEVANT GENERAL** 髋 tilia.<br>Anton

 $\bullet$ 

 $\bigodot$ 

≉

O

 $\bigstar$ 

⑥ 画面右上の「管理画面」ボタンを押して ください。

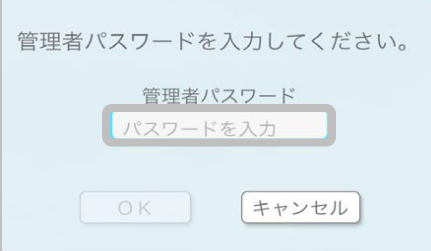

管理画面メニュー

ユーザー管理<br>あらかじめ1人のユーザーが独縁されています。さらにユーザーを追加したい場合に使用します。  $\sqrt{1}$ 

デジタル教科書・教材管理<br>- デジタル教科書・教材管理 Webサーバーの利用時の設定<br>デジタルおR8·おHewapサーバーで利用する場合 成果物・ログ管理

⑦「管理者パスワードを入力してください。」と いうダイアログボックスで管理者パスワード 「4946」を入力し、OK を押してください。

⑧ 管理画面メニューが表示されたら, 「デジタル教科書・教材管理」を押してください。

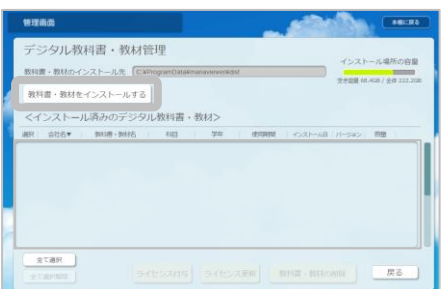

⑨ デジタル教科書・教材管理画面が表示され ましたら「教科書・教材をインストールする」 ボタンを押してください。 転送したzipファイルが展開されインストール 可能な一覧が表示されます。 (しばらく時間がかかります。)

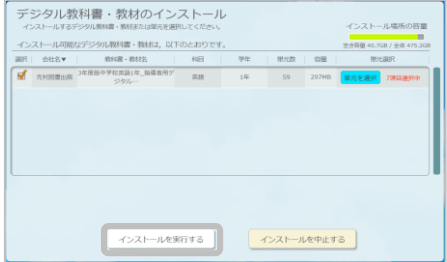

⑩ インストールしたい教科書・教材コンテンツを 指定して「インストールを実行する」ボタンを 押してください。 教科書・教材コンテンツがインストールされます。

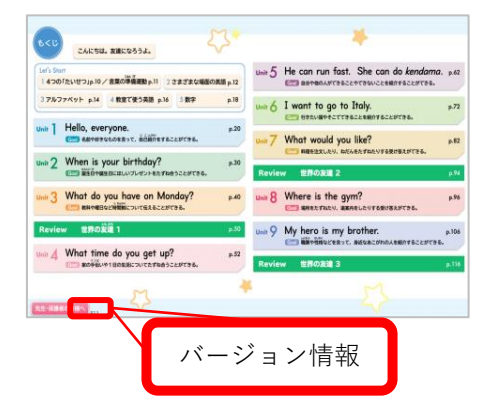

⑪ 以上でバージョンアップ作業は終了です。 教科書(教材)の目次画面左下に、バージョン情報 が表示されていますので、ウェブサイトの最新情報 をご確認ください。

※ Windows PCにインストールしてiPadに転送する場合は、ご使用になる全ての科目・学年の教科書・教材 データをiPadに転送してください。(転送前にiPadにインストールされていたデジタル教科書の科目・学年は全 て消去され、転送した科目・学年に置き換わります。)詳細は,光村図書ウェブサイトに公開しているインス トールマニュアル(詳細版)をご確認ください。

## 3.学校・自治体サーバーでご使用の方

以下の2つの方法のいずれかで更新を行い、教科書・教材の目次画面でバージョン情報 の確認を行ってください。

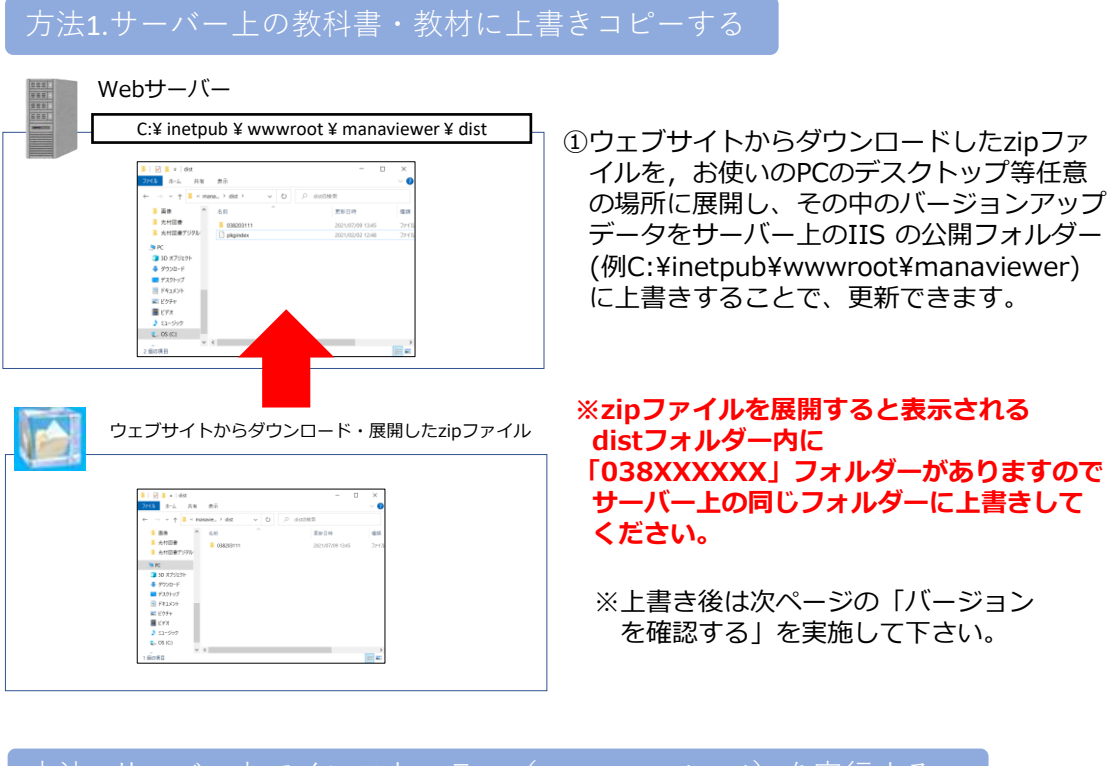

方法2.サーバー上でインストーラー(mvcontents(.exe))を実行する

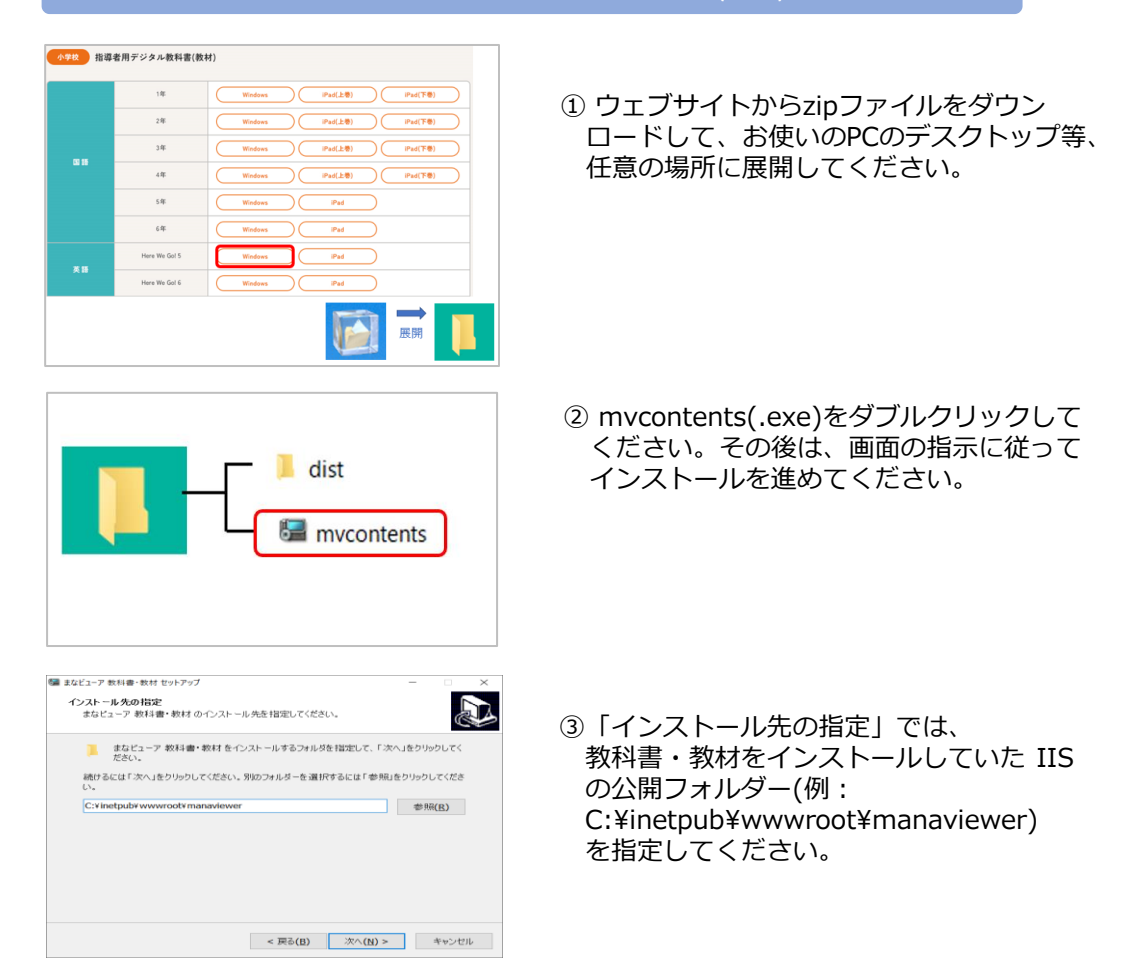

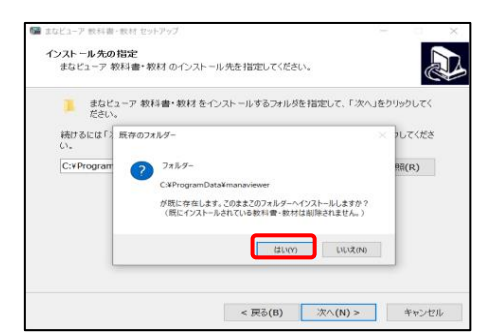

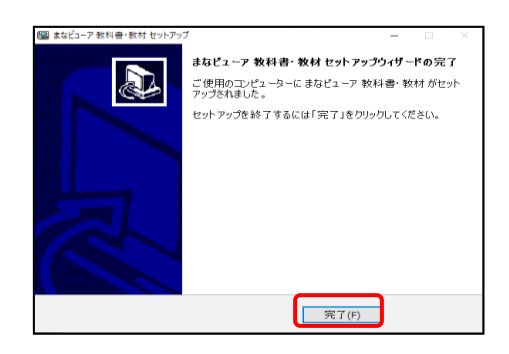

④ 途中で左のような画面が表示されますが、 そのまま「はい」を押して進めてください。

⑤「まなビューア 教科書・教材 セットアップ ウイザードの完了」が表示されたら、 「完了」を押してください。

※引き続き下記「3.バージョンを確認する」 を実施して下さい。

### バージョン確認(方法1・2共通)

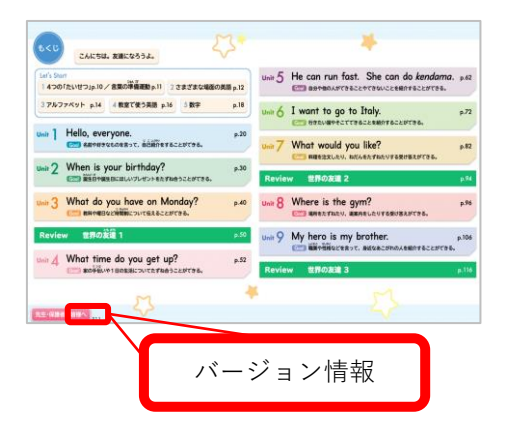

教科書(教材)の目次画面左下に、 バージョン情報が表示されていますので、 ウェブサイトの最新情報をご確認ください。

※ これまでのサーバーへのインストールにおいて、Windows PC(セットアップ PC) に教科書・教材コン テンツをインストールしていた方は, Windows PC (セットアップ PC) のインストール先の教科書・教材も 上記のいずれかの方法で更新し、同じ状態にしておくことで、今後、別サーバーへのインストールを行う場合 など、 Windows PC (セットアップ PC) から最新の教科書・教材コンテンツをコピーすることができます。

#### 【補足事項】

※サーバーにバージョンアップデータを上書きして,標準ブラウザで該当の教科書・教材を表示して も更新されない場合があります。この場合は,標準ブラウザで下記のキーを押してください。

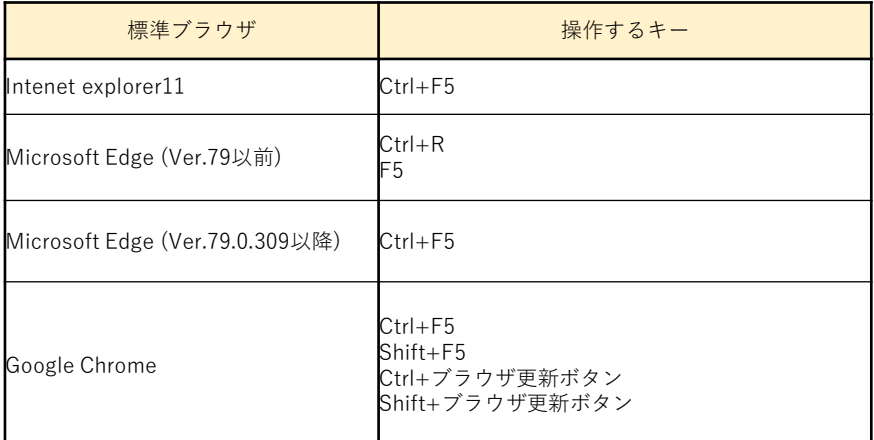

※Internet Explorer 11 では,上記の操作を行ってもバージョンアップが反映されない場合がありま す。

この場合は、以下の操作を行ってください。

1.ブラウザの右上にある歯車マークを押します。

2.「インターネットオプション」→「全般タブ」→「閲覧の履歴」から「削除」を押します。

3.「インターネット一時ファイルおよび WEB サイトのファイル」のみにチェックを入れて「削除」 を押します。

※「クッキーと Web サイトデータ」にチェックが入った状態で「削除」を押すと,これまでの書き 込みが削除されます。

「クッキーと Web サイトデータ」のチェックを外して,「削除」を押してください。

※Microsoft Edge (Ver. 79.0.309 以降)では,上記の操作を行ってもバージョンアップが反映されな い場合があります。

この場合は,以下の操作を行ってください。

1.ブラウザの右上にある[ … ]マークを押します。

2.表示されたメニューから「設定」を押します。

3.「プライバシーとサービス」の項目の「閲覧データのクリア」の「クリアするデータの選択」を押 します。

4.「キャッシュされた画像とファイル」のみにチェックを入れ、「今すぐクリア」を押します。

5.再読み込みを行ってください。

※「Cookie 及びその他サイトデータ」にチェックが入った状態で「今すぐクリア」を押すと,これま での書き込みが削除されます。「Cookie 及びその他サイトデータ」のチェックを外して,「今すぐク リア」を押してください。

※Google Chrome では,上記の操作を行ってもバージョンアップが反映されない場合があります。 この場合は、以下の操作を行ってください。

1.ブラウザの右上にある[ : ]マークを押します。

2.表示されたメニューから「設定」を押します。

3.「プライバシーとセキュリティ」の項目の「閲覧履歴データの削除…」を押します。

4.「キャッシュされた画像とファイル」のみにチェックを入れ、「データを削除」を押します。 5.再読み込みを行ってください。

※「Cookie と他のサイトのデータ」にチェックが入った状態で「データを削除」を押すと,これまで の書き込みが削除されます。「Cookie と他のサイトのデータ」のチェックを外して,「データを削 除」を押してください。